# **SSMC.**

# 取扱説明書

サーモチラー用モニタリングソフト HRR シリーズ

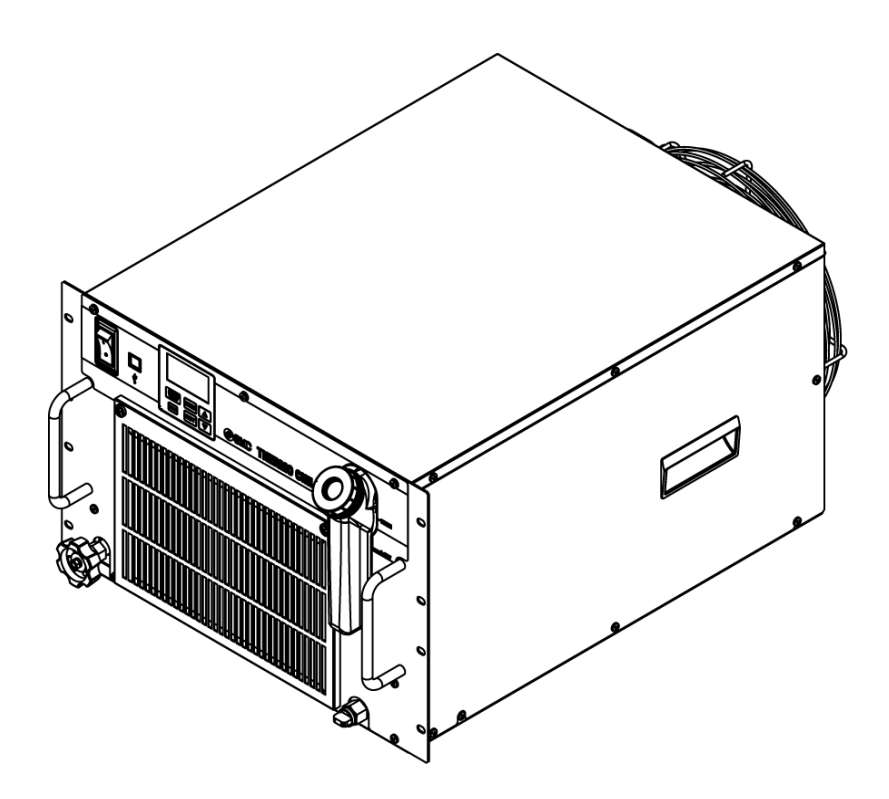

## いつでも使えるよう大切に保管してください。

© 2020 SMC CORPORATION All Rights Reserved

## お客様へ

この度は SMC サーモチラー(以下「本製品」といいます)をお買い上げ頂き誠にありがとうございます。

本製品を末永く安全にご利用して頂くために、必ず本取扱説明書(以下「本書」といいます)を読んで、内容を十 分に理解した上でご使用ください。

- 本書に記載してある警告・注意事項は、必ず守ってください。
- 本書は本製品の設置および運転について説明しています。本書により基本的な運転方法をよく理解している 者、またはその設置および運転を行う工業装置の取扱について基本的な知識および能力を持つ人以外は、 作業を行うことができません。
- 本製品に付属している本書やその他の書類の内容は、契約条項の一部分になったり、既存の合意や約束ま たは関係が修正・変更されるものではありません。
- 事前に弊社に承諾を受けずに、本書のいかなる部分も第三者が使用する目的のために複写することを 禁じます。

#### 注意:本書の内容は予告なしに改訂されることがありますので、あらかじめご 了承願います。 \_ \_\_ \_\_ \_\_ \_\_ \_\_

## 目次

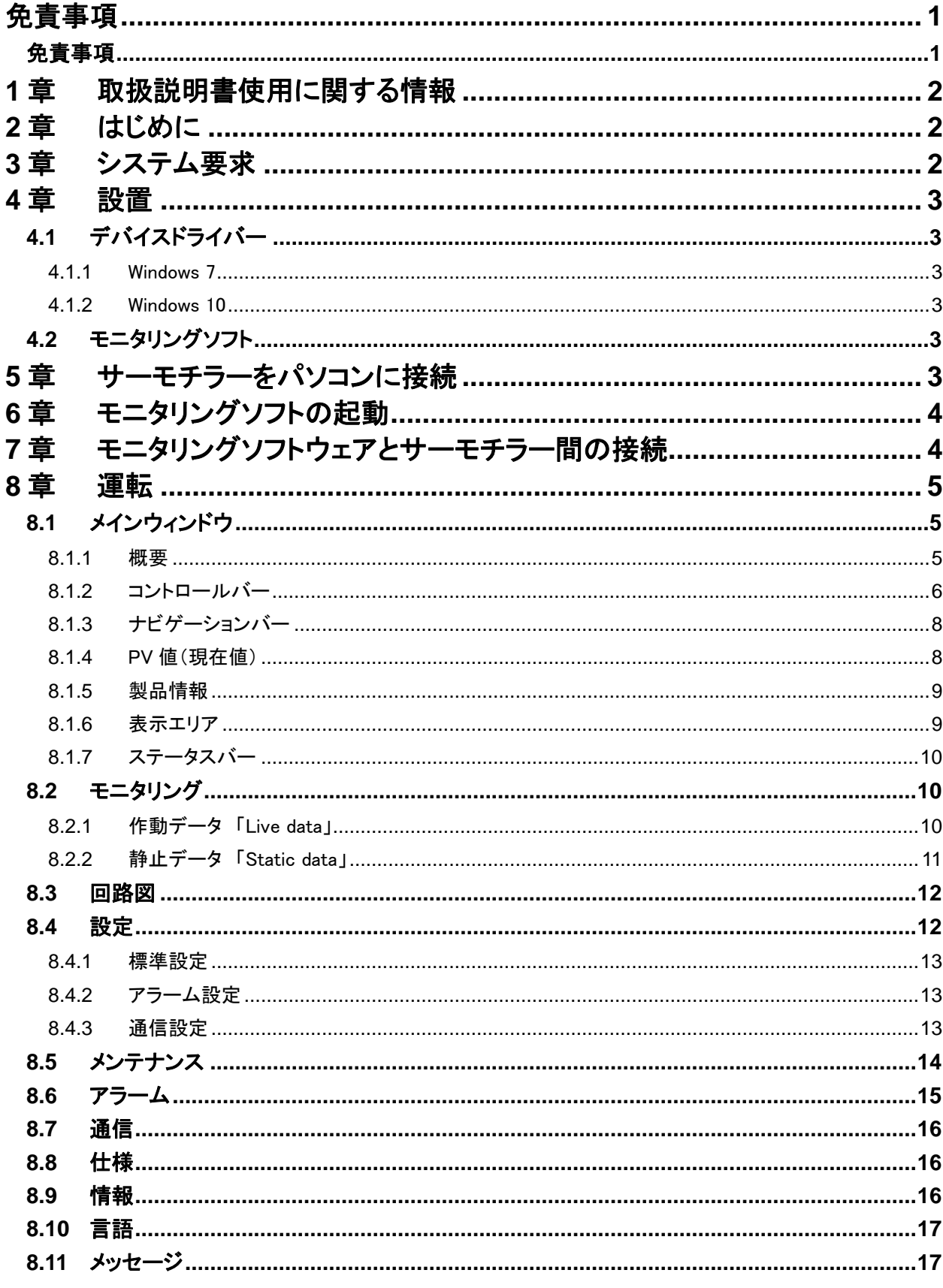

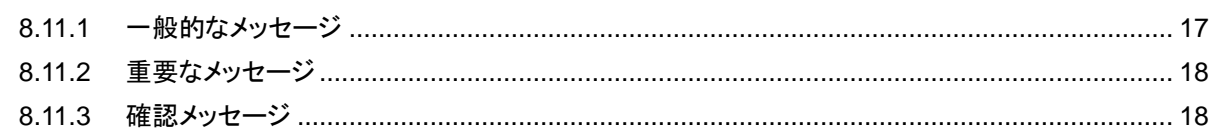

<span id="page-4-0"></span>免責事項

#### 注 蔶  $\mathbf{\Lambda}$

### 当社の製品は、製造業向けとして提供しています。

ここに掲載されている当社の製品は、主に製造業を目的とした平和利用向けに提供しています。 製造業以外でのご使用を検討される場合には、当社にご相談いただき必要に応じて仕様書の 取り交わし、契約などを行ってください。

ご不明な点などがありましたら、当社最寄りの営業拠点にお問い合わせ願います。

## <span id="page-4-1"></span>免責事項

サーモチラーHRR シリーズ用モニタリングソフトウェア(以下「本ソフトウェア」とい います。)をご使用いただく際、以下の「免責事項」を適用させていただきます。 下記内容をご確認いただき、ご承諾のうえ本ソフトウェアをご使用ください。 本ソフトウェアをコンピュータに保存した時点より、お客様は下記免責事項の内容 に同意したものとし効力が発生します。 お客様が下記免責事項の内容に同意しない場合、本ソフトウェアを使用及び複製 することはできません。

#### 『免責事項』

#### ① 許諾事項

- 1. お客様は、本ソフトウェアを、お客様が SMC 製サーモチラーHRR シリーズに使用する目的に限 り、本契約の条件に従って、非独占的に使用することができます。
- 2. お客様は、前項の目的で使用する場合に限り、本ソフトウェアをコンピュータ内に記録及び保 存することができます。

#### ② 禁止事項

- 1. お客様は、①の 2 項の場合を除き、本ソフトウェアを複製することはできません。
- 2. お客様は、第三者に、本ソフトウェアの一部または全部について、有償・無償を問わず、譲渡ま たは貸与することはできません。
- 3. お客様は、本ソフトウェアに対して、変更を加えること、翻案・翻訳を行うことまたはリバースエ ンジニアリング・リバースコンパイルを行うことはできません。

#### ③ 注意事項

- 1. 本ソフトウェアをご使用になる場合は、必ず本取扱説明書及びサーモチラー付属の取扱説明 書をお読みください。
- 2. SMC は、本ソフトウェアの内容または登録製品の仕様を予告なしに変更する場合があります。

#### ④ 免責

本ソフトウェアの使用等により生じたいかなる損害についても SMC は一切責任を負いません。

#### ⑤ 契約の終了

- 1. お客様が本契約に違反した場合及び SMC が契約終了を適切と判断した場合、本契約は終了 致します。
- 2. 本契約が終了した場合は、お客様は、本ソフトウェア及び複製物を破棄しなければなりませ  $\mathcal{L}_{\alpha}$
- ⑥ 本ソフトウェアに関する権利

本ソフトウェアの著作権その他一切の権利は SMC が有しており、著作権法等の法律及び国際条約 により保護されています。

## <span id="page-5-0"></span>**1**章 取扱説明書使用に関する情報

ご使用になる前に サーモチラー(HRR シリーズ)のモニタリングソフトを安全に使用するため本取 扱説明書(以下「本書」といいます。)をお読みください。 本書は作業者がいつでも読むことができるようにしてください。 作業者は、すべての作業を開始する前に、これらの指示を注意深く読み、理解 する必要があります。

# <span id="page-5-1"></span>**2**章 はじめに

本書は、SMC 製のサーモチラー用モニタリングソフト(以下、本ソフトウェアといい ます)の設定や機能について説明しています。本ソフトウェアにより、お客様は設 定の調整、サーモチラーの起動と停止、各センサ値の表示及び保存を行うことが できます。 本ソフトウェアは、アラーム発生時の対処にも役立ちます。

## <span id="page-5-2"></span>**3**章 システム要求

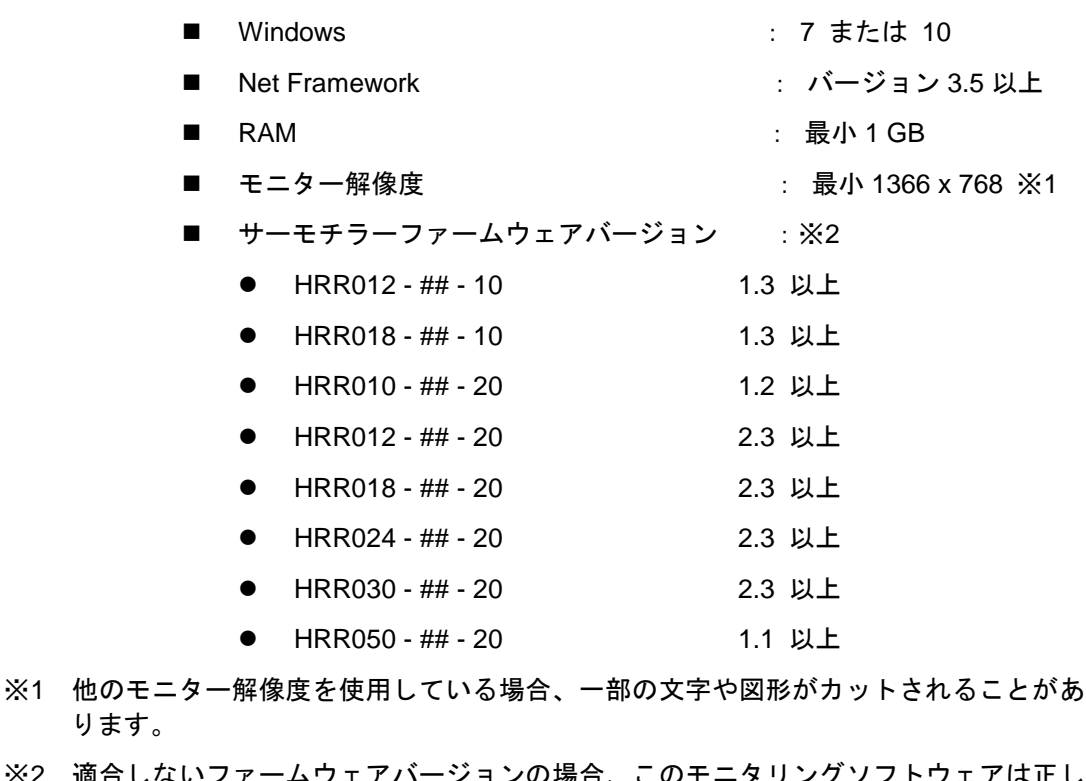

※2 適合しないファームウェアバージョンの場合、このモニタリングソフトウェアは正し く動作しない可能性があります。

# <span id="page-6-0"></span>**4**章 設置

## <span id="page-6-1"></span>**4.1** デバイスドライバー

### <span id="page-6-2"></span>**4.1.1** Windows 7

サーモチラーを Windows 7 作動システムを実行しているパソコンに接続するには、 デバイスドライバーが必要です。

### <span id="page-6-3"></span>**4.1.2** Windows 10

デバイスドライバーは必要ありません。 サーモチラーは、Windows 10 の標準ドラ イバーでサポートされています。

## <span id="page-6-4"></span>**4.2** モニタリングソフト

本ソフトウェアをインストールする必要はありません。 .exe ファイルをお客様が指 定する任意のフォルダにコピーするだけで使用することができます。

## <span id="page-6-5"></span>**5**章 サーモチラーをパソコンに接続

サーモチラーは、前面に USB(タイプ B)ポートを持っています。 サーモチラーを PC に接続するには、サーモチラーの USB ポートを保護しているカバーキャップを 取り外し、USB ケーブルを差し込みます。 USB ケーブルはサーモチラーに付属していません。お客様にてご用意ください。

## <span id="page-7-0"></span>**6**章 モニタリングソフトの起動

.exe ファイルをダブルクリックして本ソフトウェアを起動すると、「Start」画面が開き ます。

本ソフトウェアは、サーモチラーが接続されているかどうかを確認します。 接続されている場合、接続を確立します。 サーモチラーが接続されていない場合でも、「Start」ボタンを表示します。 「Start」ボタンを押すと本ソフトウェアが開きます。(図 1)

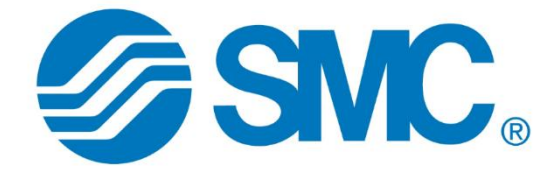

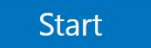

図 1 スタート画面

# <span id="page-7-1"></span>**7**章 モニタリングソフトウェアとサーモチラー 間の接続

本ソフトウェアの起動時にサーモチラーが検出された場合、自動的に接続が確立 されます。

複数のサーモチラーが接続されている場合、最初に検出されたサーモチラーとの 接続が確立されます。サーモチラーが自動的に見つからなかった場合は、サーモ チラーへの接続を手動で確立することができます。(8.1.2.5 参照)

# <span id="page-8-0"></span>**8**章 運転

## <span id="page-8-1"></span>**8.1** メインウィンドウ

メインウィンドウは、このセクションで詳しく説明する複数のエリアで構成されてい ます。

**8.1.1** 概要

<span id="page-8-2"></span>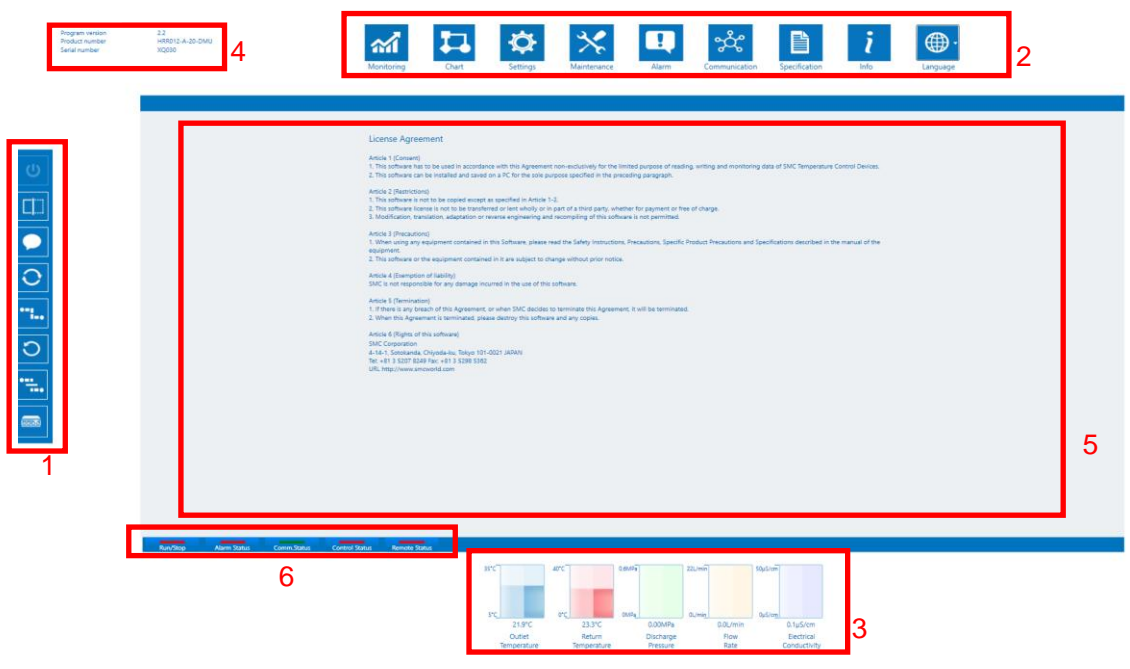

図 2 メインウィンドウ

- 1. コントロールバー (8.1.2 参照)
- 2. ナビゲーションバー (8.1.3 参照)
- 3. PV 値(現在値) (8.1.4 参照)
- 4. 製品情報 (8.1.5 参照)
- 5. 表示エリア(8.1.6 参照)
- 6. ステータスバー (8.1.7 参照)

### <span id="page-9-0"></span>**8.1.2** コントロールバー

サーモチラーへの接続は、コントロールバーを介して行います。 サーモチラーは、 このバーを介して起動および停止することもできます。

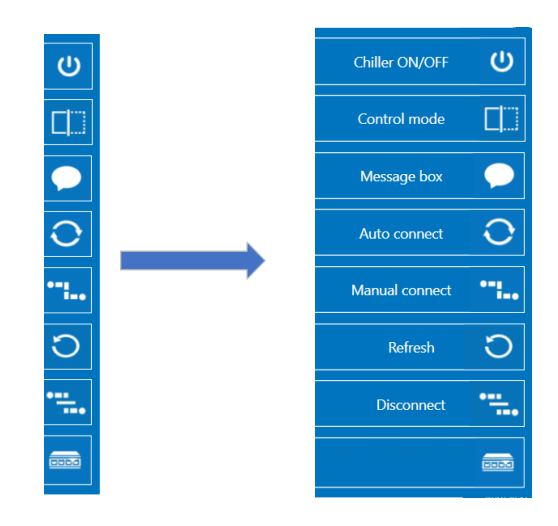

図 3 コントロールバー

マウスポインターをコントロールバーの上に移動すると、コントロールバーが伸びます。(図 3 参照)

8.1.2.1 サーモチラー ON/OFF 「Chiller ON/OFF」

このボタンは、サーモチラーの起動と停止に使用します。 この操作は、制御モー ドが有効になっている場合にのみ可能です。

8.1.2.2 制御モード「Control mode」

制御モードを有効にすると、お客様はサーモチラーを起動および停止したり、設定 を転送することができます。制御モードを無効にすると、すべての制御ボタンが無 効になります。(サーモチラーの運転状態等を表示することはできます。)

8.1.2.3 メッセージ 「Message box」

このボタンを押すとメッセージボックスが表示されます。本ソフトウェアの起動以降 に発生したすべてのメッセージは、ここで再度読み取ることができます。

8.1.2.4 自動接続 「Auto connect」

この機能は、本ソフトウェアとサーモチラーの間の接続を確立するために使用しま す。 ボタンを押すと、COM ポートを 1 つずつ照会します。 サーモチラーが応答す るとすぐに接続が確立されます。 PC に接続されている別のサーモチラーを選択するには、「手動接続」機能を使用 する必要があります。(8.1.2.5 参照)

#### 8.1.2.5 手動接続 「Manual connect」

「自動接続」は常に COM ポートリストの最初のサーモチラーに接続するため、「手 動接続」ボタンを使用することで、PC に接続されている別のサーモチラーに本ソフ トウェアを接続することができます。 そのためには、対応する COM ポートを 「COM ポート」ボタンで選択する必要があります。(8.1.2.8 参照) 現在接続されているサーモチラーとの接続が終了し、選択したサーモチラー への接続が確立されます。

8.1.2.6 再読込 「Refresh」

このボタンは、COM ポートリストを再読込します。(8.1.2.8 参照) これは、本ソフトウェアがすでに開いているときにサーモチラーを接続した 場合に必要です。

8.1.2.7 切断 「Disconnect」

「切断」ボタンは、本ソフトウェアと接続されているサーモチラーの間の接続を終了 します。

8.1.2.8 COM ポート 「COM port」

「COM ポートリスト」は、PC に接続されているすべての COM ポートを表示します。 複数のチラーが接続されている場合、本ソフトウェアに表示するチラーを選択でき ます。

## <span id="page-11-0"></span>**8.1.3** ナビゲーションバー

ナビゲーションバーを使用すると、表示エリアの内容を変更したり、本ソフトウェア の言語を設定できます。(8.1.6 参照)

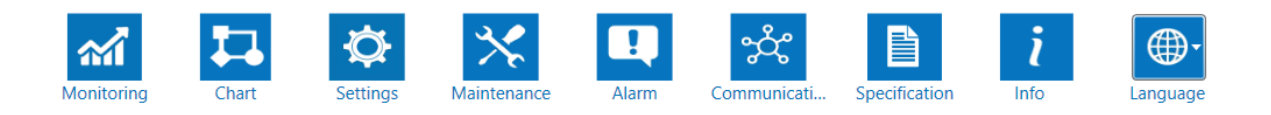

図 4 ナビゲーションバー

- グラフ (8.2 参照)
- 回路図 (8.3 参照)
- 設定 (8.4 参照)
- メンテナンス (8.5 参照)
- アラーム(8.6 参照)
- 通信 (8.7 参照)
- 仕様 (8.8 参照)
- 情報 (8.9 参照)
- 言語 (8.10 参照)

### <span id="page-11-1"></span>**8.1.4** PV 値(現在値)

最も重要なプロセス値は、本ソフトウェアの下のエリアの回路図に表示されます。 サーモチラーによっては、このエリアに戻り温度、圧力、および流量に加えて、循 環液の電気伝導率も表示される場合があります。 (図 5).

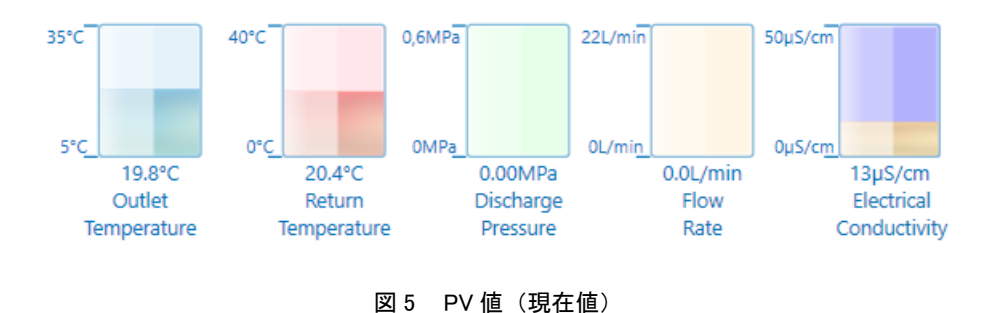

## <span id="page-12-0"></span>**8.1.5** 製品情報

このエリアには、プロダクトキー、シリアル番号、および接続されているサーモチラ ーにインストールされているファームウェアのバージョンが表示されます。(図 6)

Program version Product number Serial number

 $22$ HRR012-A-20-DMU XQ030

図 6 製品情報

## <span id="page-12-1"></span>**8.1.6** 表示エリア

表示エリアには、ナビゲーションバーで現在選択されている内容が表示されます。 ( 8.1.3 参照).

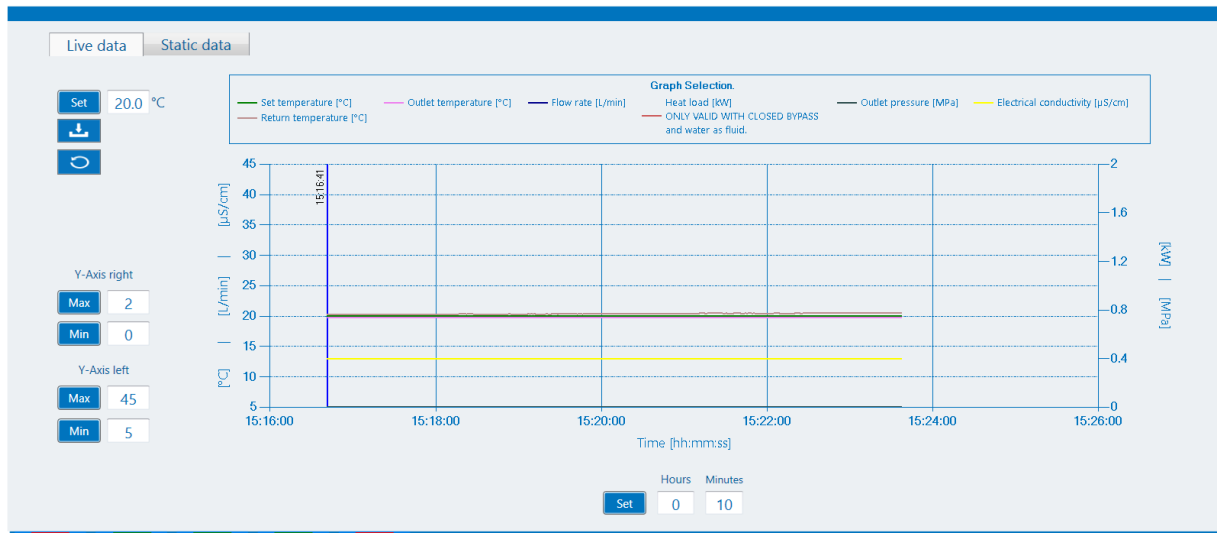

図 7 表示エリア

## <span id="page-13-0"></span>**8.1.7** ステータスバー

最も重要なステータスメッセージは、緑色または赤色のボタンとして表示エリアに 表示されます (図 8).

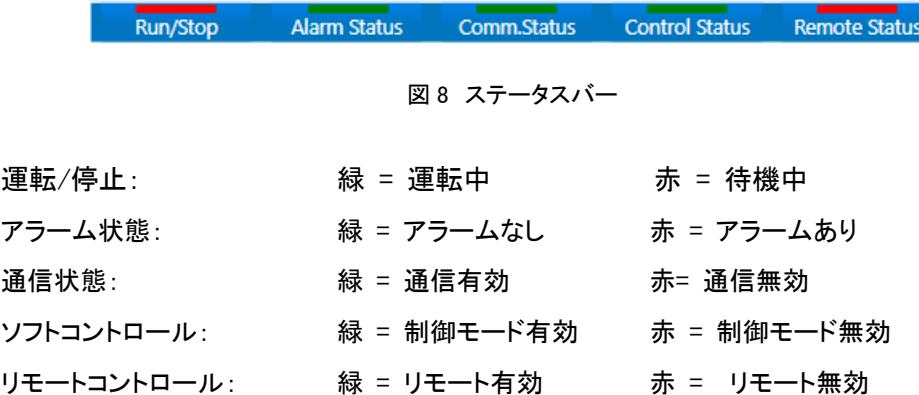

## <span id="page-13-1"></span>**8.2** モニタリング

モニタリングメニューは、最も重要なプロセスデータを視覚的に表示します。過去 24 時間のプロセスデータは「作動データ」に表示され、記録開始以降のすべての プロセスデータは「静止データ」に表示できます。

### <span id="page-13-2"></span>**8.2.1** 作動データ 「Live data」

「作動データ」を使用すると、本ソフトウェアの起動後またはサーモチラーの作動デ ータがリセットされてからの過去 24 時間のプロセスデータを表示できます。データ をファイルに保存することもできます。また、お客様はサーモチラーの設定温度を 変更できます。

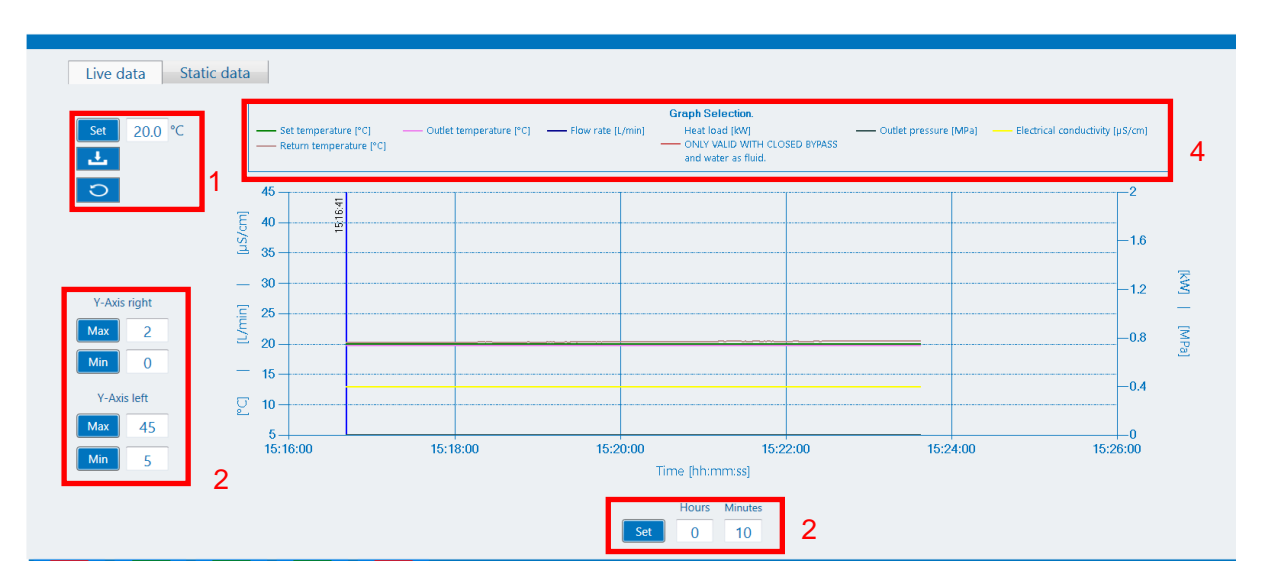

図 9 モニタリング/作動データ

- 1. 制御モードになっている場合、お客様は「設定」ボタンを押すことで設定温度を入力することができます。 「保存」ボタンはプロセスデータをファイルに保存します。「リセット」は前のプロセスデータを削除しま す。
- 2. Y 軸は、入力フィールドとボタンを使用して調整できます。
- 3. 表示される時間レベルは、2 分から 24 時間の間で設定できます。
- 4. 「グラフ選択」エリアで対応する記号をクリックすると、お客様はグラフに表示するプロセスデータと非表 示にするプロセスデータを選択できます。

## <span id="page-14-0"></span>**8.2.2** 静止データ 「Static data」

「静止データ」は、本ソフトウェアが記録を開始してからのすべてのプロセスデータ を表示するために使用します。「作動データ」の「リセット」ボタンを押すと、「静止デ ータ」のデータも削除されます。(8.2.1 参照)

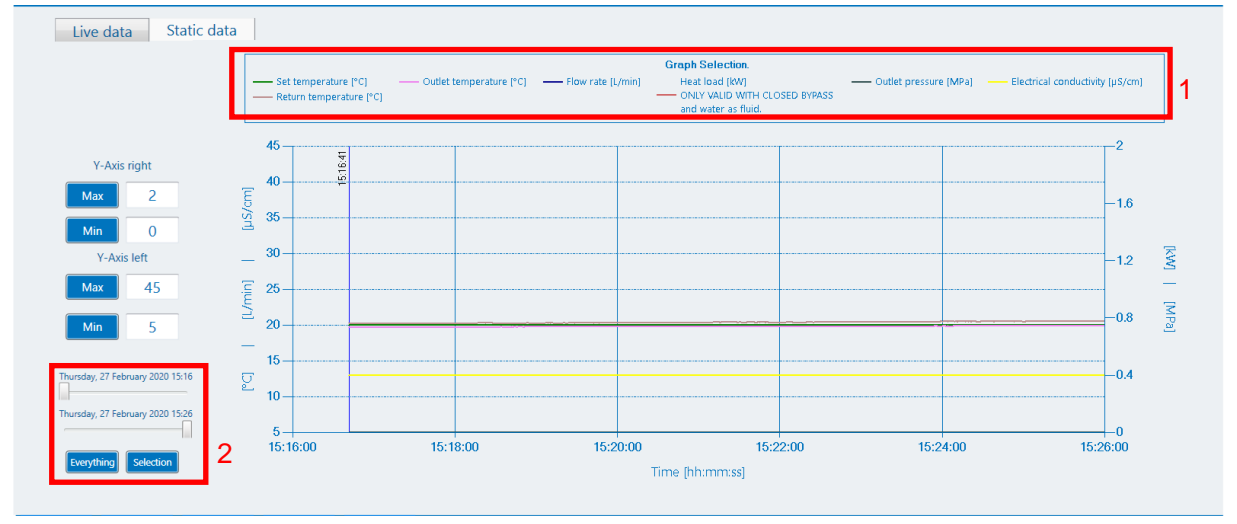

図 10 モニタリング/静止データ

## <span id="page-15-0"></span>**8.3** 回路図

この図は、サーモチラーの回路を視覚化したものです。 温度、圧力、運転時間な どの関連する PV 値がここに表示されます。 接続するサーモチラーによって回路 図は異なります。

本ソフトウェアは、次の機種を区別します:空冷、水冷、DI 制御あり、DI 制御なし

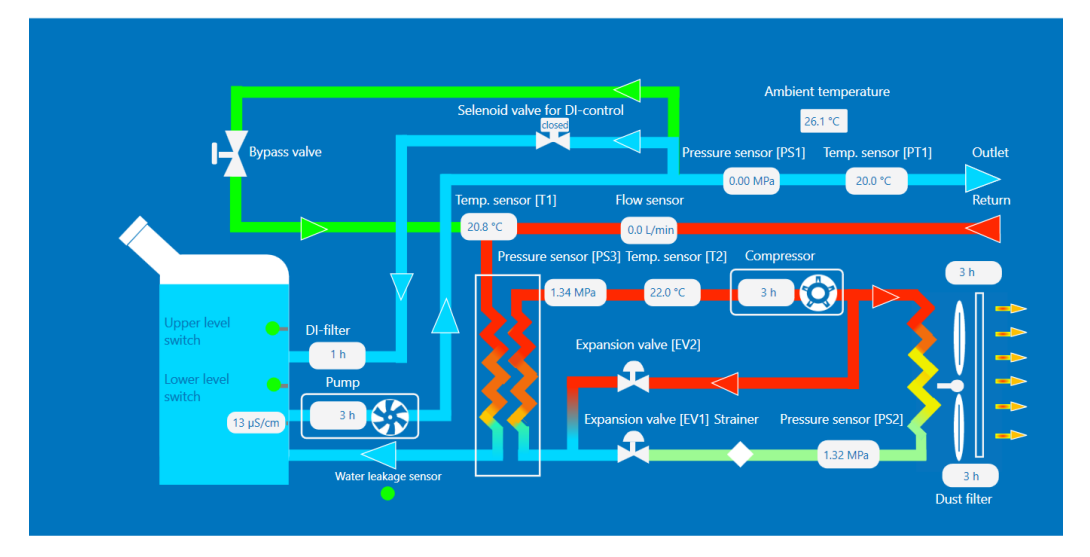

図 11 回路図

## <span id="page-15-1"></span>**8.4** 設定

このエリアでは、お客様はサーモチラーのすべての設定を表示、変更、転送でき、 またファイルに設定を保存できます。各種設定画面の内容は、サーモチラーの取 扱説明書に基づいています。(8.4.1〜8.4.3 参照)

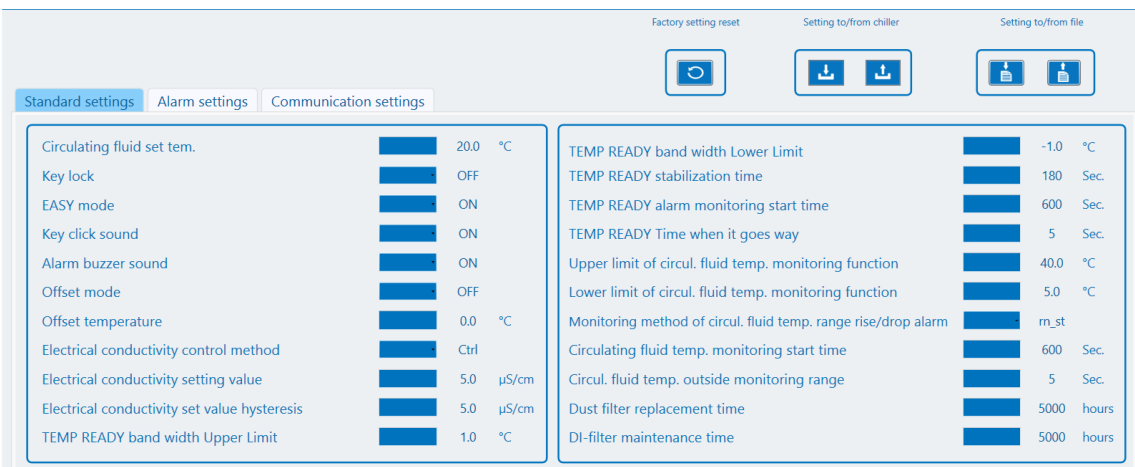

図 12 設定メニュー

右上隅のボタンを使用すると、ユーザーはサーモチラーの現在の設定をインポートしたり、本ソフトウェアによって 調整された設定をエクスポートしたりできます。 設定はパソコン上のファイルにエクスポートまたはファイルからインポートすることもでき、サーモチラーは工 場出荷時の設定にリセットできます。

### <span id="page-16-0"></span>**8.4.1** 標準設定

すべての標準設定は、このメニューで調整することができます。 すべての設定は、 サーモチラーの取扱説明書に記載されています。 現在の機種でサポートされて いない設定はグレー表示されます。

### <span id="page-16-1"></span>**8.4.2** アラーム設定

すべてのアラーム設定は、このメニューで調整することができます。 すべての設 定は、サーモチラーの取扱説明書に記載されています。 現在の機種でサポートさ れていない設定はグレー表示されます。

### <span id="page-16-2"></span>**8.4.3** 通信設定

すべての通信設定は、このメニューで調整することができます。 すべての設定は、 サーモコントローラーの取扱説明書に記載されています。 現在の機種でサポート されていない設定はグレー表示されます。

## <span id="page-17-0"></span>**8.5** メンテナンス

予防保守のために、サーモチラーの特定の機器は、運転時間をカウントしていま す。メンテナンスエリアで確認することができます。

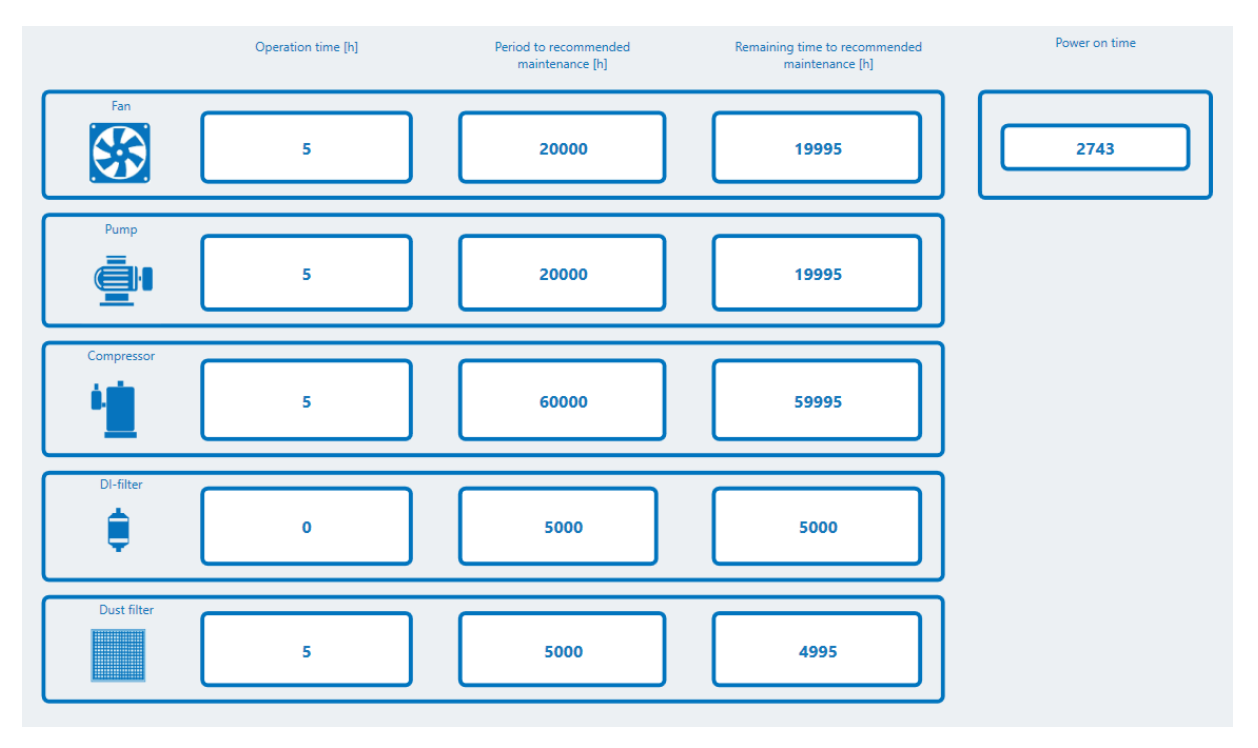

図 13 メンテナンスメニュー

ファン、ポンプ、冷凍機には、推奨メンテナンス間隔があります。防塵フィルタ(空冷式のみ)および DI フィル ター(DM オプション付のみ)の時間間隔は、お客様にて設定時間を調整できます。(8.4.1 参照) 現在の機種に不要な運転時間カウンターは非表示になっています。 カウンタはサーモチラー本体から個別にリセットすることができます。

## <span id="page-18-0"></span>**8.6** アラーム

サーモチラーは、各種アラームを備えています。 1 つ以上のアラームが発生する と、「アラーム」で詳細な内容を確認することができます。 サーモチラーのアラー ムメモリから最新の 150 個のアラームをダウンロードして確認することもできます。 アラームが発生したときのプロセスデータに加えて、考えられる原因とトラブルシュ ーティングの説明を表示します。

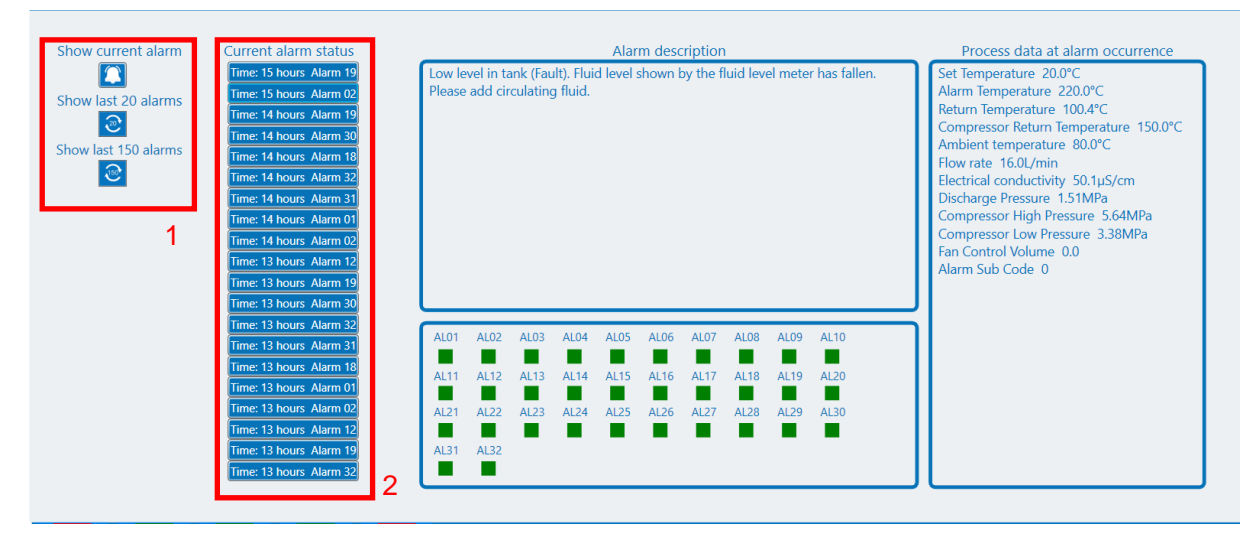

図 14 アラームメニュー

- 1. 3 つのボタンを使用して、サーモチラーから目的のアラームをダウンロードできます。 上のボタンは現在の すべてのアラームをロードし、中央のボタンは最新の 20 のアラームの履歴、下のボタンは最新の 150 のアラ ームの履歴をロードします。
- 2. 目的のアラームを選択し、アラームが正常に読み込まれると、各アラームの説明と、アラームが発生した時 点のプロセスデータを表示します。

## <span id="page-19-0"></span>**8.7** 通信

通信エリアには、サーモチラーとお客様のアプリケーション間で交換されるすべて のテレグラムが表示されます。 また、テレグラムの障害や通信の問題に関する情 報も表示されます。

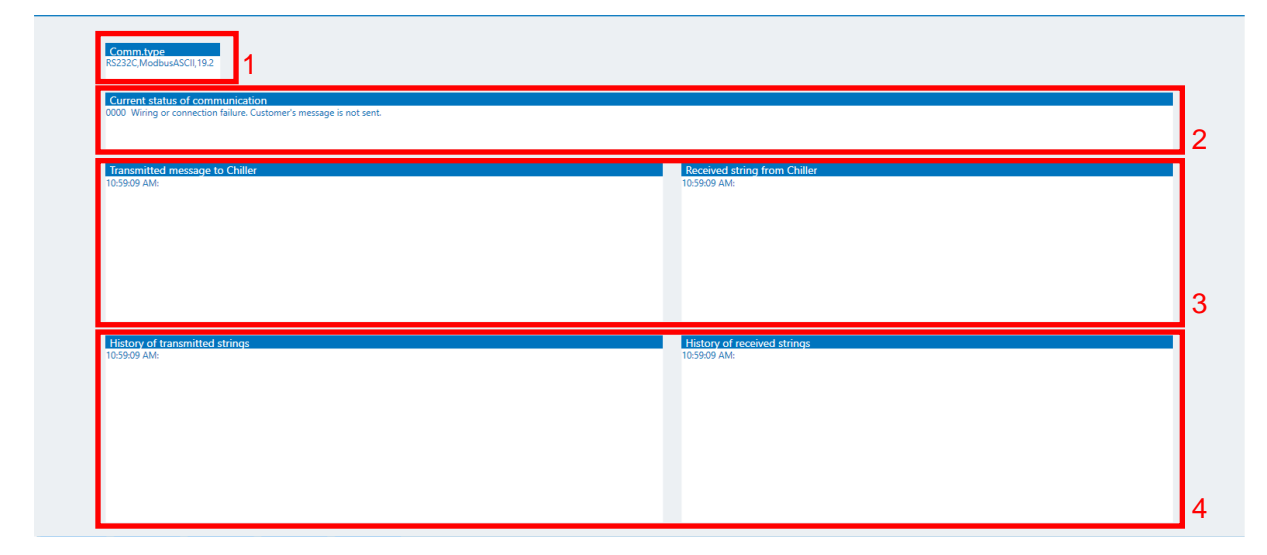

図 15 通信ウィンドウ

- 1. チラーの現在の通信設定
- 2. 現在の通信状況
- 3. 最後に送受信された文字列
- 4. 送受信したメッセージの履歴

## <span id="page-19-1"></span>**8.8** 仕様

仕様ページには、サーモチラーの次の特性が表示されます。

- 冷却力 (50/60 Hz)
- 加熱力 (50/60 Hz)
- ポンプ特性 (圧力/流量)

本ソフトウェアは、現在の機種ごとの能力表を表示します。

## <span id="page-19-2"></span>**8.9** 情報

情報には、本ソフトウェアに関連する法的通知と法的規定が含まれています。

## <span id="page-20-0"></span>**8.10** 言語

本ソフトウェアを起動すると、コンピューターのシステム言語がインターフ ェース言語として使用されます。 お客様が別の言語を選択したい場合は、[言語]ドロップダウンメニューから 選択できます。 次の言語を使用できます。

- 英語
- 日本語
- スペイン語
- イタリア語
- ドイツ語
- 中国語
- フランス語
- ロシア語
- トルコ語
- 韓国語

## <span id="page-20-2"></span><span id="page-20-1"></span>**8.11** メッセージ

## **8.11.1** 一般的なメッセージ

特定のイベントでは、情報は画面の左側に表示され、自動的に非表示になります。 この情報は、例えば、「工場出荷時の設定にリセット」などのコマンドが正常に実行 されたときに表示されます。

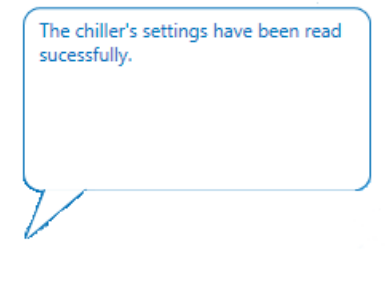

図 16 一般的なメッセージ

## <span id="page-21-0"></span>**8.11.2** 重要なメッセージ

重要なメッセージには、本ソフトウェアまたはサーモチラーに大きな影響を与える アラームが発生した場合の情報が含まれています。 これらのメッセージは、原因 を取り除き、表示されなくなるようにする必要があります。

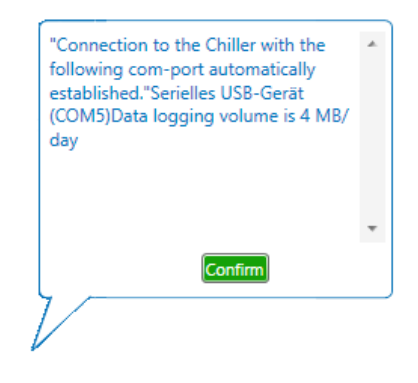

図 17 重要なメッセージ

## <span id="page-21-1"></span>**8.11.3** 確認メッセージ

本ソフトウェアまたはサーモチラーへの不注意による変更を防ぐために、常にメッ セージを確認してください。

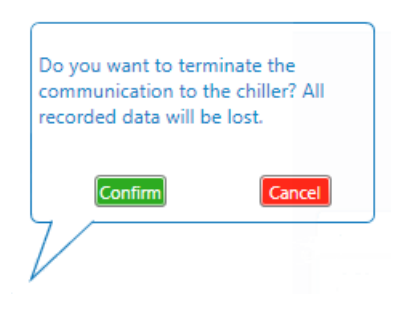

図 18 確認メッセージ

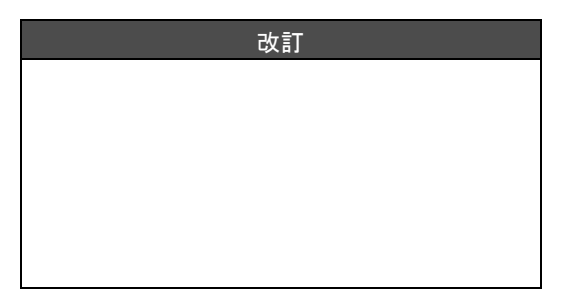

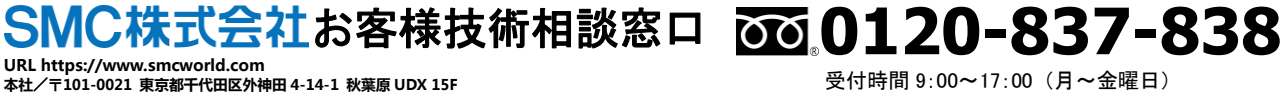

㊟ このカタログの内容は予告なしに変更する場合がありますので、あらかじめご了承ください。 © 2020 SMC Corporation All Rights Reserved